**Add Menu Markers Select a Menu Template Customize Your Menu's Background and Music Customize Your Menu's Text Add Media to a Menu's "Drop Zone"**

# **Chapter 17 Create Disc Menus Authoring your DVDs and BluRay discs**

Once you've finished your Premiere Elements video project, you'll want to share it in the most attractive package possible.

Premiere Elements includes over 100 templates for creating DVD and BluRay disc menus for your videos. And it includes tools for customizing them in a variety of ways!

Although the DVD and BluRay menu authoring system in Premiere Elements isn't as advanced as it is in many standalone disc menu authoring programs (like Adobe's Encore), you can do a surprising amount to personalize your disc menus just by using Premiere Elements' library of disc menu templates and basic menu customization features.

Once you've applied and customized your disc menus, you can then create a DVD or BluRay disc using the options under the **Share** tab, as described in **Output a DVD or BluRay Disc** in **Chapter 18, Share Your Movie.**

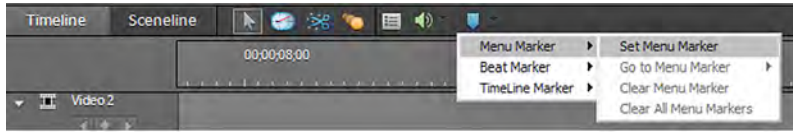

## **Add Menu Markers to your movie project**

The **Set Menu Marker** tool is a very important part of the DVD and BluRay disc authoring process in Premiere Elements.

The **Menu Markers** you place on your timeline or sceneline will link to scene buttons on your disc's menu pages.

Selecting **Set Menu Marker** from the blue **Markers** drop-down menu (as in the illustration above) on the **Timeline/Sceneline** panel creates a **Menu Marker** on your timeline or sceneline at the position of the **CTI** (Current Time Indicator) playhead. You can later drag this marker to any other position on the timeline if you'd like.

When this **Menu Marker** is first created, a **Menu Marker** option screen will open. (You can reopen it at any time by double-clicking on the menu marker on your timeline or by **right-clicking** on your clip on the sceneline (**Ctrl+clicking** on a Mac) and selecting the **Set Menu Marker** option.) This screen includes a number of options for creating your marker.

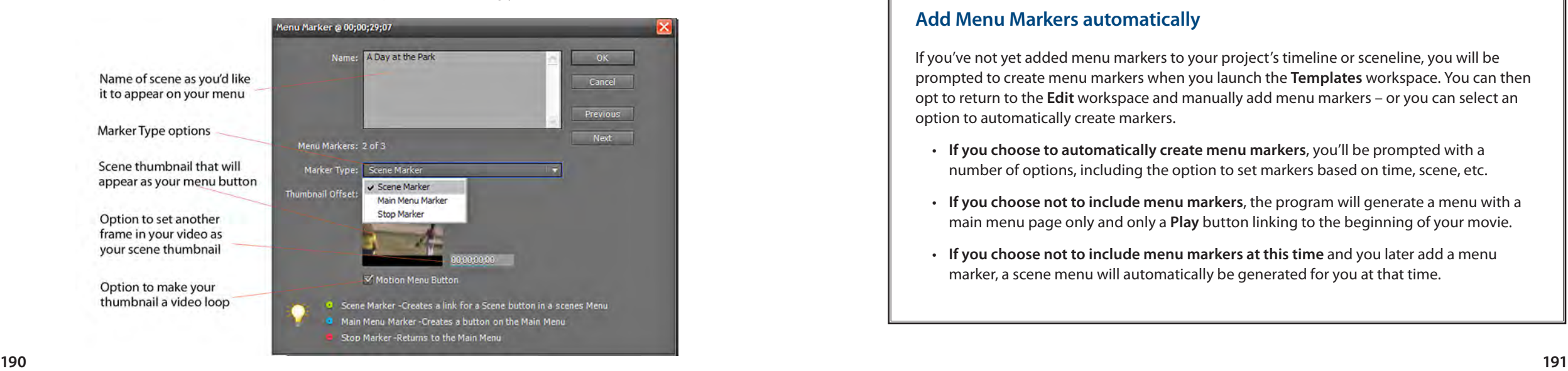

There are three different types of **Menu Markers** (as selected under the **Marker Type** drop-down), each with its own unique function.

**Green Scene Menu Markers** will be linked to buttons on your DVD or BluRay disc's scene menu page(s).

**Blue Main Menu Markers** will be linked to buttons on your DVD or BluRay disc's main menu page(s).

**Red Stop Markers** stop your movie's playback and return your viewer to your disc's main menu. By using these **Stop Markers**, you can create a disc with a number of short movies on it, your viewer returning to the main menu at the end of each.

Type a name for your marker in the space provided. This name will automatically appear as the name of the linked button on your disc's main or scene menu.

The image from your movie displayed in the **Thumbnail Offset** is what will appear as your menu button for this link on your menu page.

Changing the timecode that appears to the right of this thumbnail – either by typing in new numbers or by clicking and dragging across the numbers – will change which frame from your video is displayed as the button link. (Changing this thumbnail image will not affect the location of the marker itself on your project's timeline.)

Checking the **Motion Menu Button** checkbox will cause your button to appear as a short video loop rather than a freeze frame from your video.

For more information on how to create and use **Menu Markers**, see my Steve's Tips article "DVD Markers," available on the products page at Muvipix.com.

# **Add Menu Markers automatically**

If you've not yet added menu markers to your project's timeline or sceneline, you will be prompted to create menu markers when you launch the **Templates** workspace. You can then opt to return to the **Edit** workspace and manually add menu markers – or you can select an option to automatically create markers.

- **If you choose to automatically create menu markers**, you'll be prompted with a number of options, including the option to set markers based on time, scene, etc.
- **If you choose not to include menu markers**, the program will generate a menu with a main menu page only and only a **Play** button linking to the beginning of your movie.
- **If you choose not to include menu markers at this time** and you later add a menu marker, a scene menu will automatically be generated for you at that time.

DVD and BluRay Disc Authoring

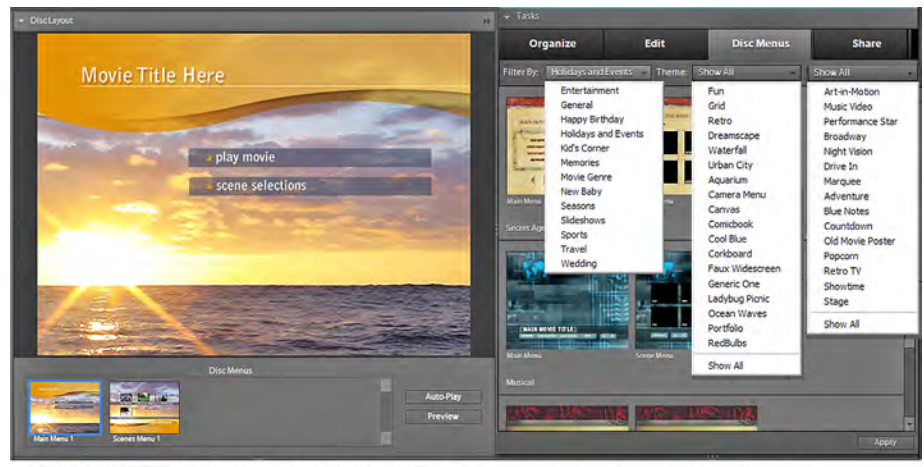

Premiere Elements offers dozens of high-quality, easily customizable menus for your DVDs and BluRay discs in a wide variety of categories.

## **The basics of adding a Disc Menu template**

Premiere Elements comes bundled with well over 100 standard templates, in categories from Entertainment to Travel to Sports to Kids to Birthdays and Weddings – from playful to serious to silly to artistic.

Many of these templates come complete with audio and/or video loops that add life to your menus.

Also, many of these templates include a "drop zone," a designated area on the menu page into which you can place a video clip or still. (More about that on page 196.)

#### **Apply a DVD or BluRay disc menu template**

To apply a disc menu template to your project, select the **Disc Menus** tab and click on the **Templates** button.

Premiere Elements 9 includes a library of over 100 DVD and BluRay disc templates in 15 different categories.

If you have a **Plus** premium membership with **Photoshop.com** and an always-on Internet connection, you can find additional templates by selecting the **Plus Members Only** option from the drop-down menu in the **Templates** panel. (For more information on Photoshop.com, see **Chapter 16, Photoshop.com**.)

When you initially launch this workspace, the **Monitor** will be replaced by the **Disc Layout** panel, and the Tasks panel will display the library of disc menu templates.

You can filter this list by selecting a category of templates from the panel's category drop-down menu. You can then browse the templates in the panel or go directly to a specific template by selecting it from the second drop-down menu (which displays **Show All** by default).

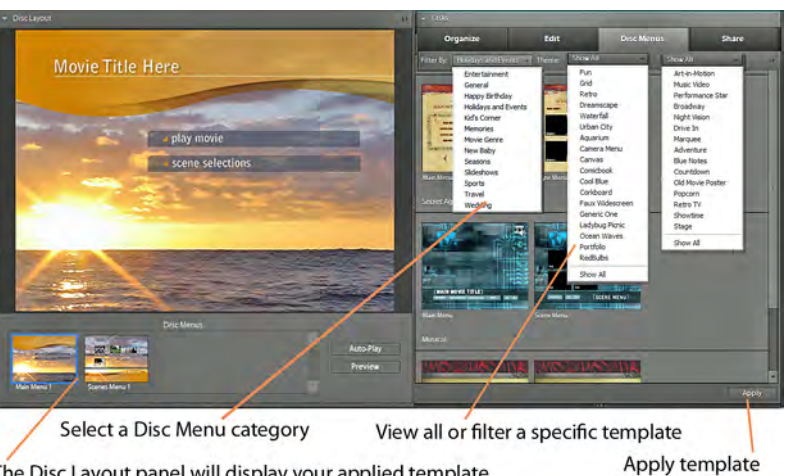

The Disc Layout panel will display your applied template with links to your Menu Markers automatically generated

Once you've selected a template by clicking on it, click the **Apply** button in the lower right of the panel.

Once you've applied a template, the **Disc Layout** panel will display your entire menu set as thumbnails in the **Disc Menus** preview window at the bottom of the panel. The program will add as many extra pages as necessary to accommodate all of your scene and main menu markers.

The **Disc Layout** panel's main window will initially display your main menu, as illustrated above. If you click on any of the menu page thumbnails in the **Disc Menus** window, that menu page will appear in the big **Disc Layout** window.

As mentioned in **Add Menu Markers**, earlier in this chapter, the names you give to your main and scene menu markers will appear as the names of the scene links and main menu links on your disc menus.

To see your menu system in action and test drive the links embedded in it, click the **Preview** button.

An important note about this **Disc Layout Preview**: The purpose of the preview is to allow you to see a representation of how your menu elements will come together and to allow you to test the navigation buttons.

It is not meant to be a representation of the **quality** of your final menu template. And, in fact, you'll probably be a bit disappointed with the quality of the picture onscreen. **Preview** is merely an opportunity for you test your navigation buttons.

So don't panic. Once your project is rendered and encoded as a disc, the quality will be up to DVD or BluRay standards.

DVD and BluRay Disc Authoring

Click on background in Disc Layout panel to open background replacement options

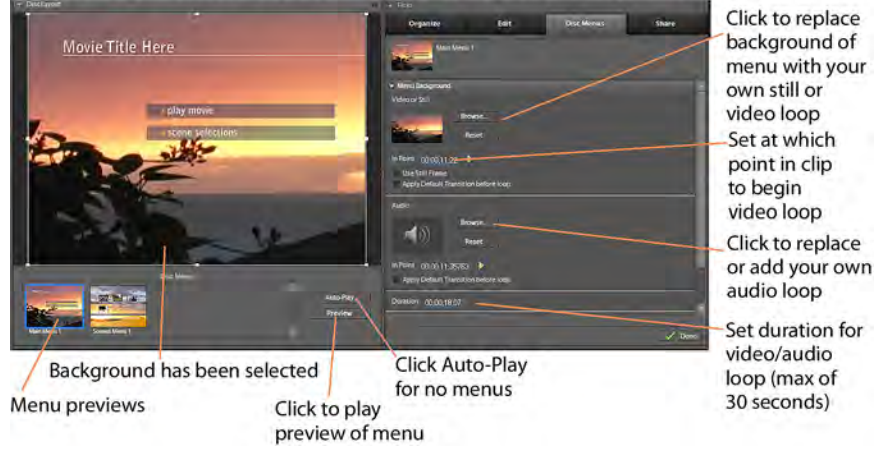

#### **Customize your menus**

Adobe has made it very easy to customize your menu pages right in this **Disc Menus** workspace. As a matter of fact, once you've applied a template, as described above, in the **Disc Menus** workspace, the Tasks panel will change from a view of the templates library to the menu customization workspace.

Which customization options are available in this panel depends on which elements you have slicked to select on the **Disc Layout** panel.

- **If you have the menu background selected** in the **Disc Layout** panel, the Tasks panel will display options for replacing the menu background with a still, video and/or audio clip.
- • **If you have a block of text selected** in the **Disc Layout** panel, the Tasks panel will display options for customizing the text's font, style and color.
- • **If you have a menu button selected** that includes a thumbnail image selected in the **Disc Layout** panel, the Tasks panel will display options for replacing or customizing the thumbnail image as well as options for customizing the accompanying text's font, style and color.

#### **Customize a menu background**

When you have the menu page background selected in the **Disc Layou**t panel, the Tasks panel will display options for replacing the background with a still or video, and/or replacing or adding a music or audio clip.

To add or replace any of these elements, click the **Browse** button and browse to a video clip, photo or audio clip on your computer.

(Note that some menu templates include foreground graphics that will remain, even if you swap out the background, and may partially obscure your new background. If you'd prefer not to include these graphics in your menus, you may want to start with one of the Generic templates, such as the one in the General set.)

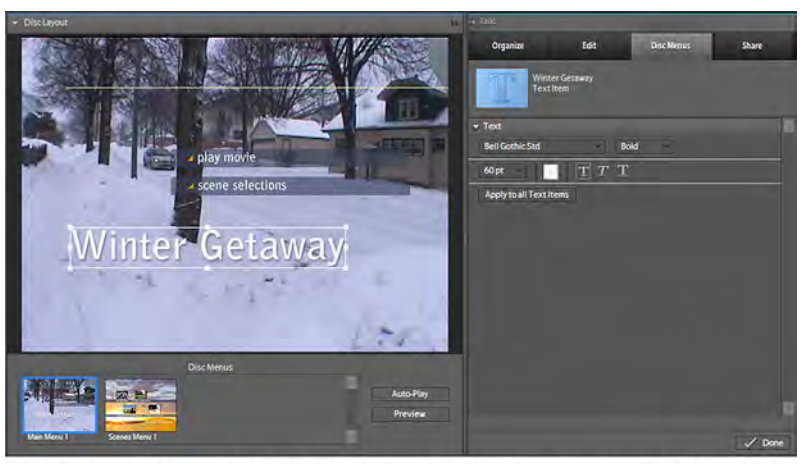

Above, a new background clip has replaced the template background. When a text block is selected, the customization menu changes to a font, style and text color selection option screen. (Double-click on a text block to customize the content.)

If you're using a video clip as your menu background:

- You can use the **In Point** timecode (either by dragging your mouse across the numbers or by playing to a particular point) to set your video loop to begin at a specific point in the clip.
- You can set the **Duration** of the video loop for any length up to 30 seconds.

You can also add or swap out audio loops that play as your menus are displayed. And, likewise, you can set the **In Point** for your audio clip such that the audio loop begins playing at any point in the song or clip.

To revert back to your menu's default background, music or sound, click on the appropriate **Reset** button.

## **Customize your text and styles**

When you click to select a text block in the **Disc Layout** panel, the text customization workspace will display in the Tasks panel.

Using this menu, you can change the font, font size and even color of the text.

The **Apply to All Text Items** button will apply your current font and text style to all of the text that appears on this menu page.

Once you've customized the look of your text, you can also customize its position on the menu page.

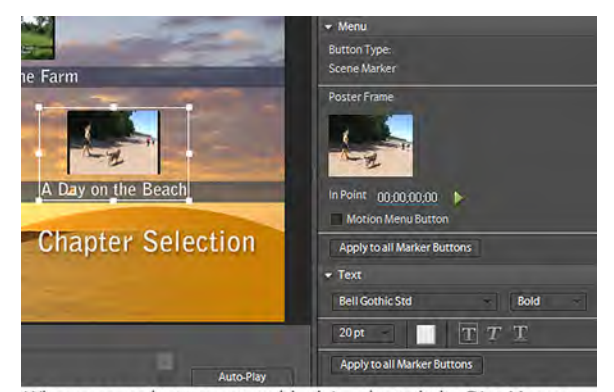

When a scene button or text block is selected, the Disc Menus panel will display options for customizing the text font, style and thumbnail with a still or video loop (motion menu).

DVD and BluRay Disc Authoring

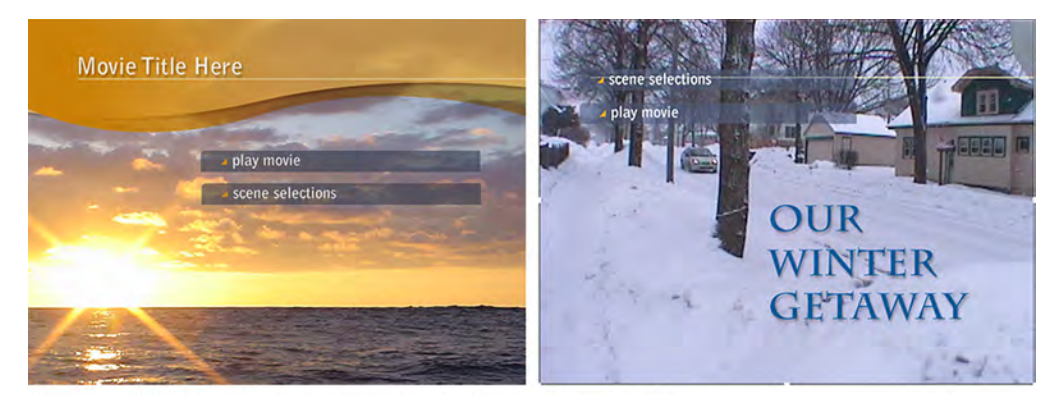

A before-and-after look at a customized Premiere Elements menu template.

Click on the text block or button on the **Disc Layout** monitor and drag it to where you'd like it to appear.

Double-click on a text block to edit or replace the content.

# **Add your media to a menu page "drop zone"**

A number of disc menu templates include a "drop zone" – a designated area on the template into which you can drag your own pictures or videos.

You'll find examples of this in the Movie Genre/Fairytale template and the Wedding/Outdoor Wedding template.

To add a custom still or clip to one of these templates, click the **Organize**  tab to open the Premiere Elements **Media** panel, then drag your clip or still from this panel onto the menu page in the **Disc Layout** panel, into the area labeled "**Add Your Media Here**."

(If the clip you want isn't displayed in the **Media** panel, click **Get Media** and browse to it first.)

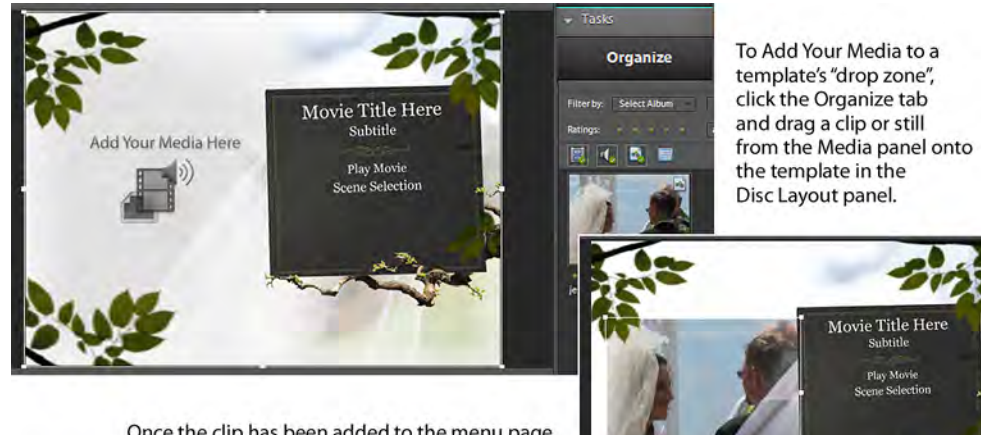

Once the clip has been added to the menu page, drag its corner handles to size and position it in the template's "drop zone" area.

Once you've placed your clip into the menu, drag the corner handles to resize and position it on the menu page.

The "**Add Your Media Here**" graphic is usually a guide for placement, based on the other graphics in the template. In most cases, you can size and place your new background clip wherever you'd like on the page.

An exception would be the General/Fun template, in which you'll need to size and position your clip pretty precisely in order for it to display in the template's provided picture box.